# HSK 신청 절차

1. [www.chinesetest.cn](http://www.chinesetest.cn/) 접속->한국어 설정 클릭

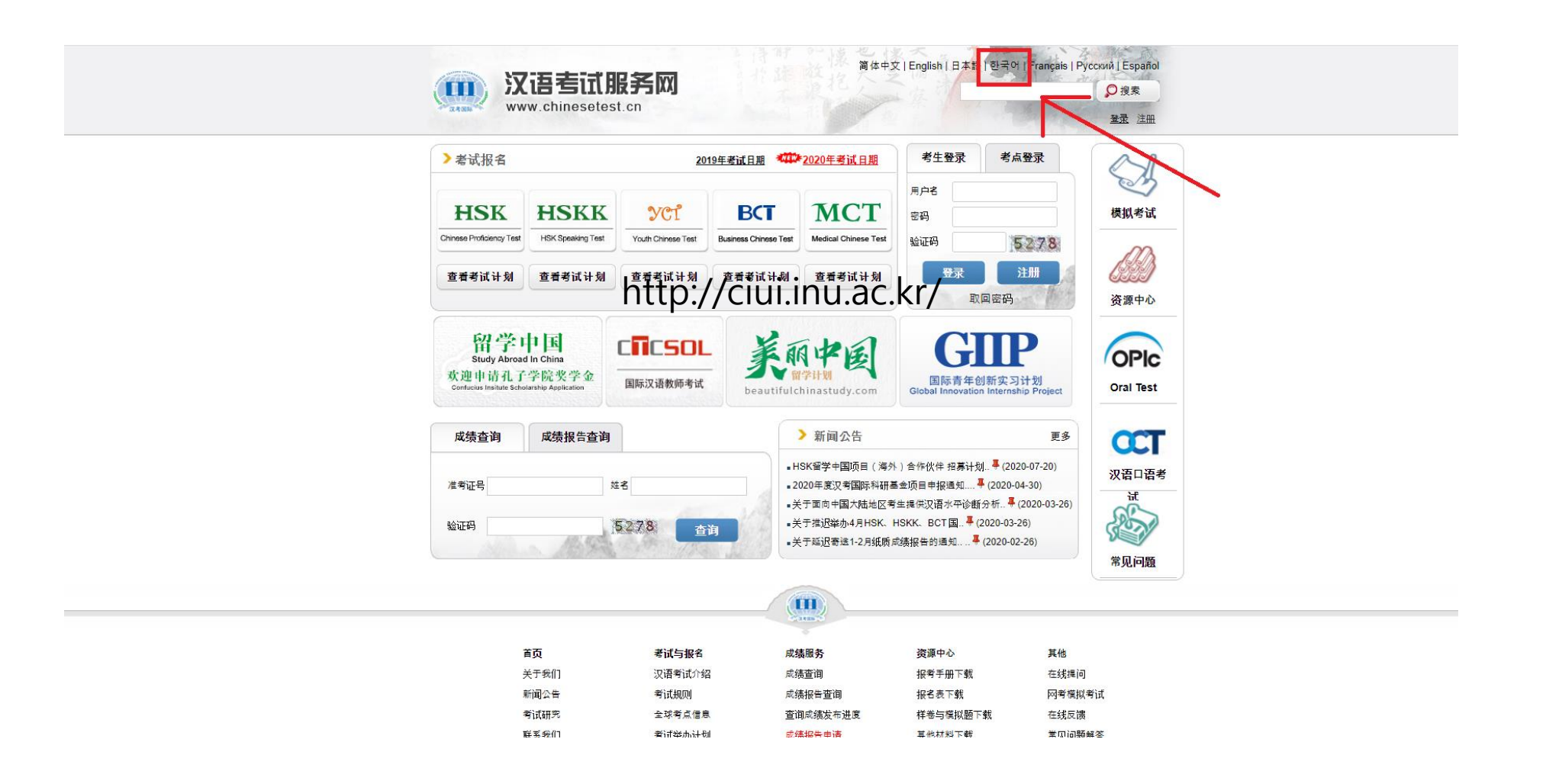

## 2. 등록(회원가입) 클릭

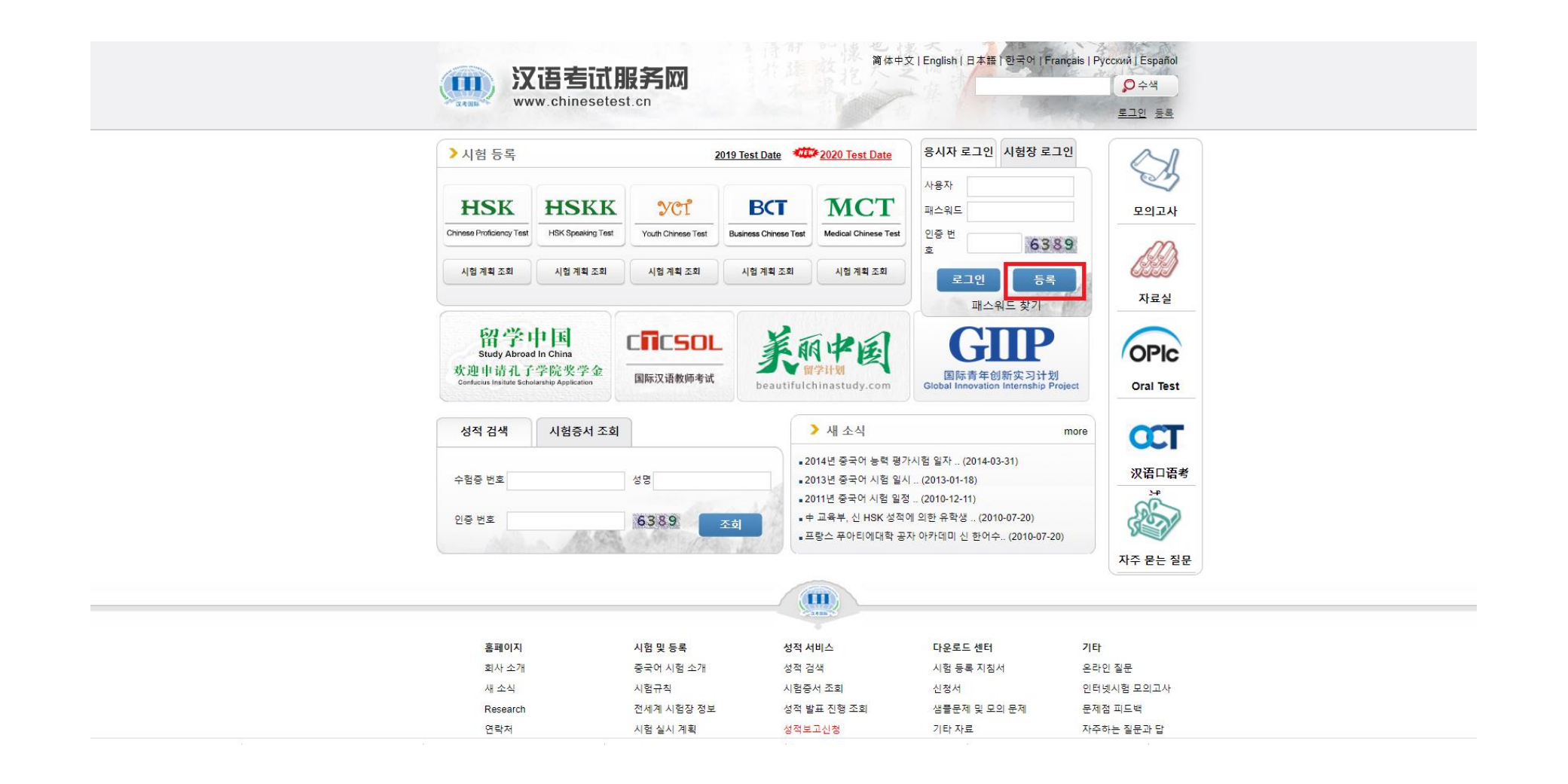

#### 3. 동의 클릭

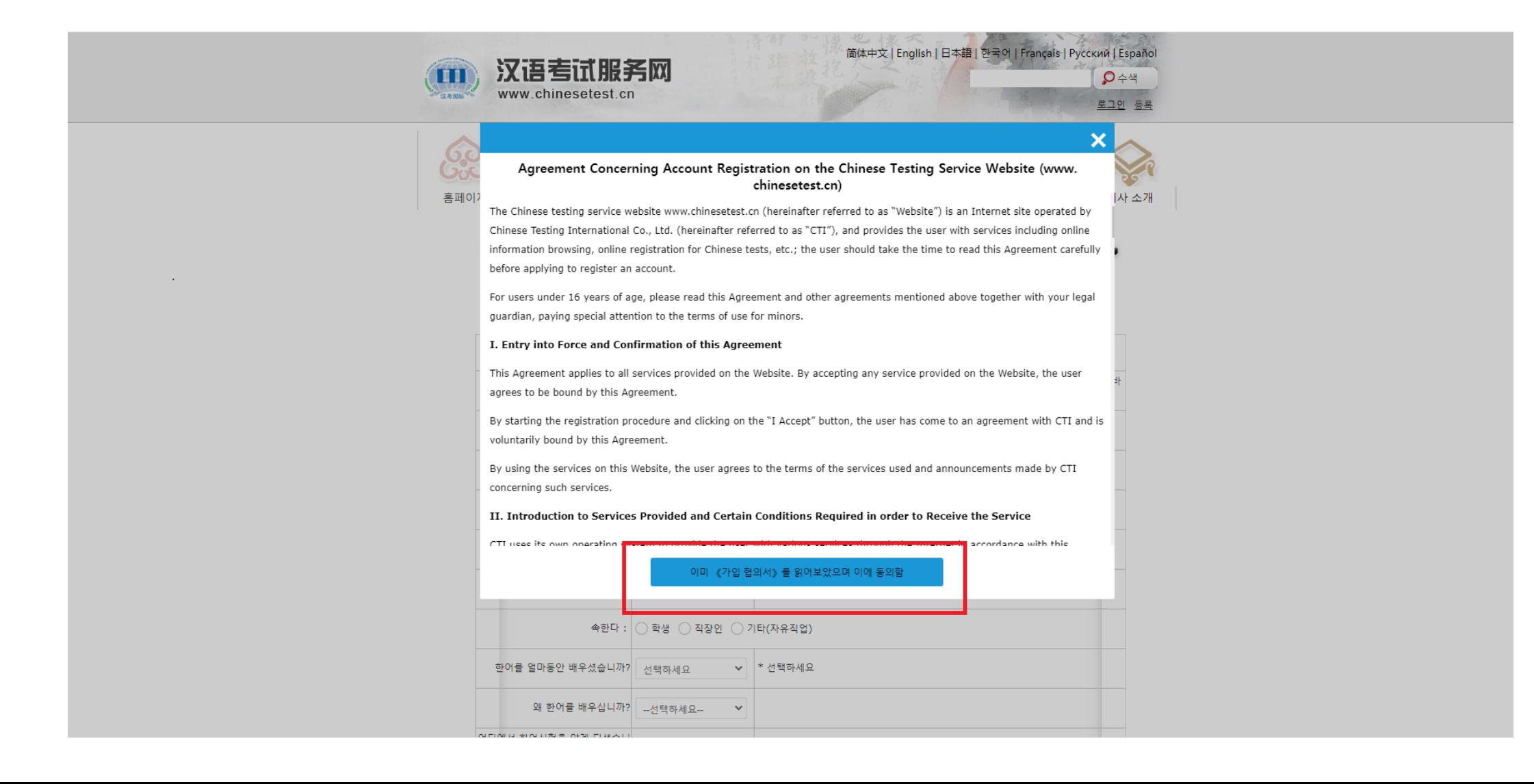

# 4. 이메일 주소 등 빈 칸 채운 후 제출 클릭

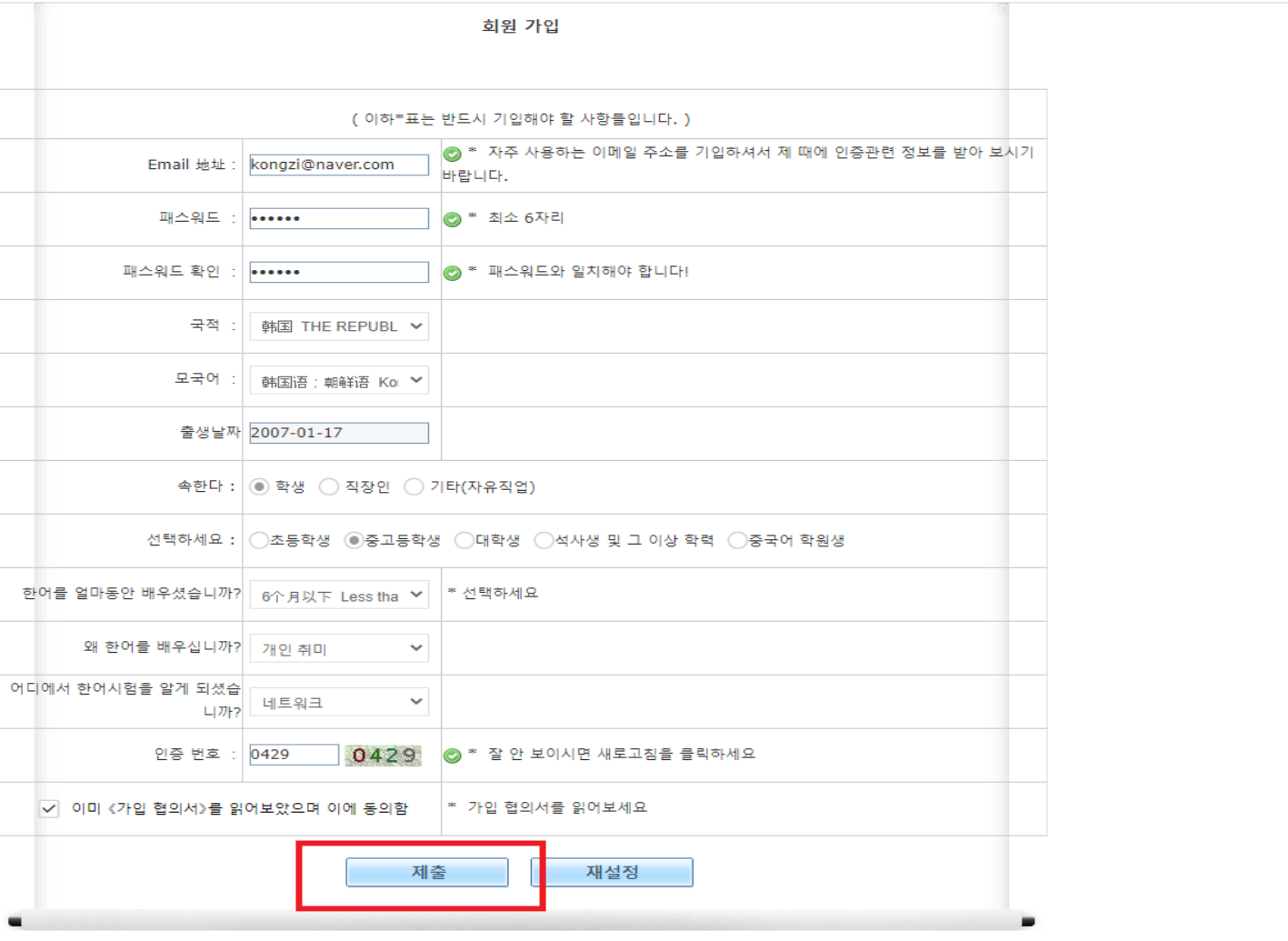

### 5. 설정한 이메일 주소와 비밀번호, 인증 번호 기입 후 로그인 클릭

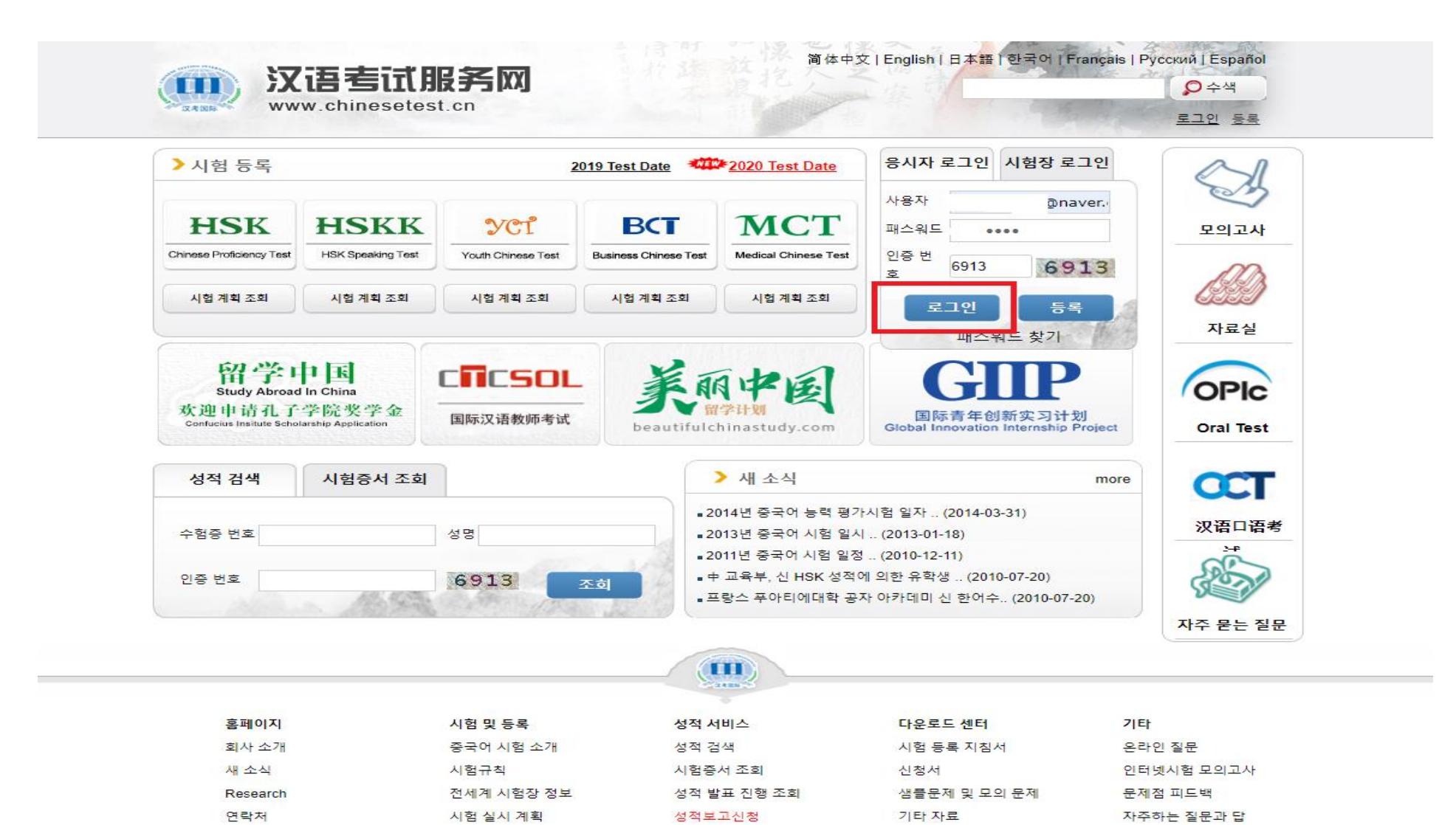

# $6.$  로그인  $\rightarrow$  즉시 등록 클릭

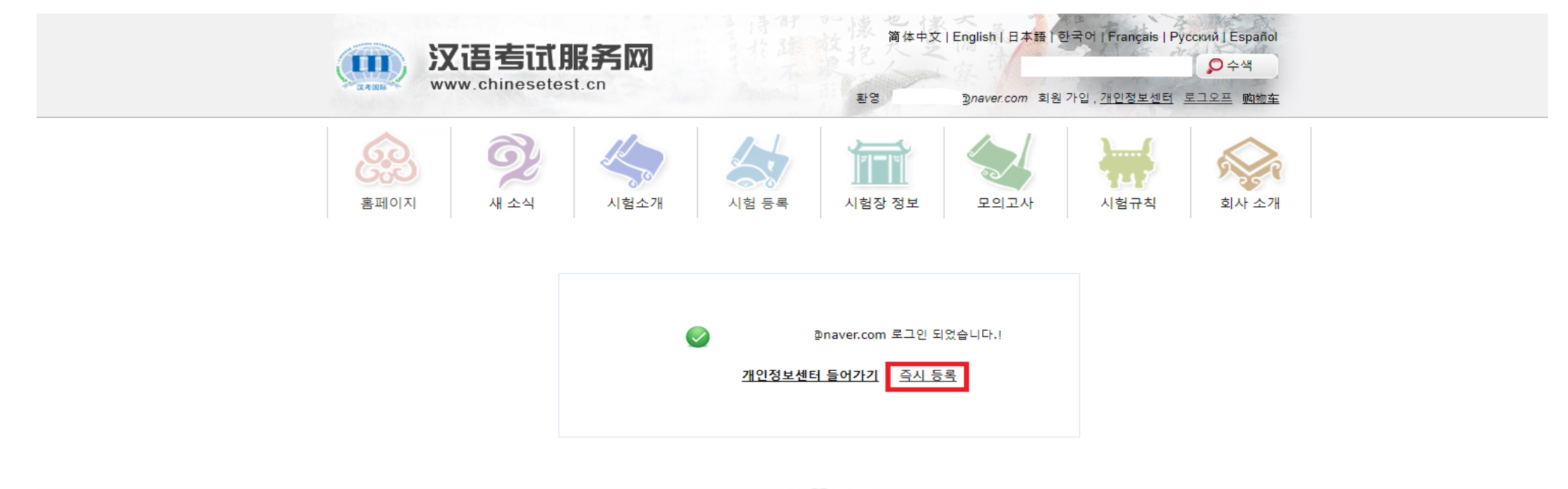

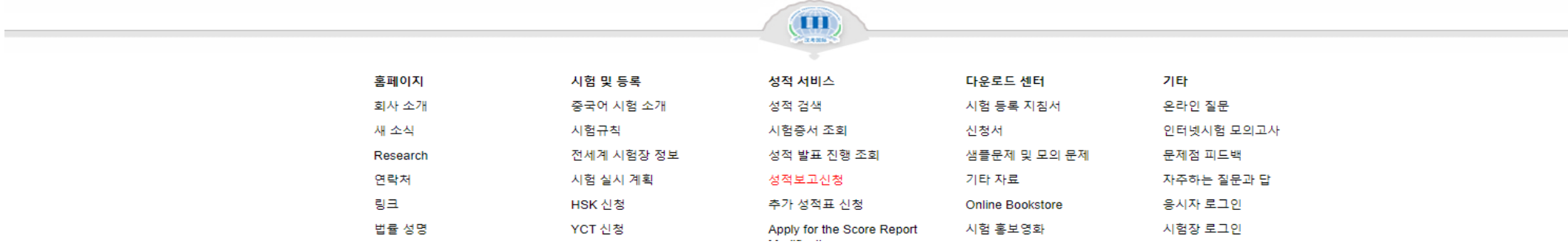

# 7. 응시자 본인의 급수 등록

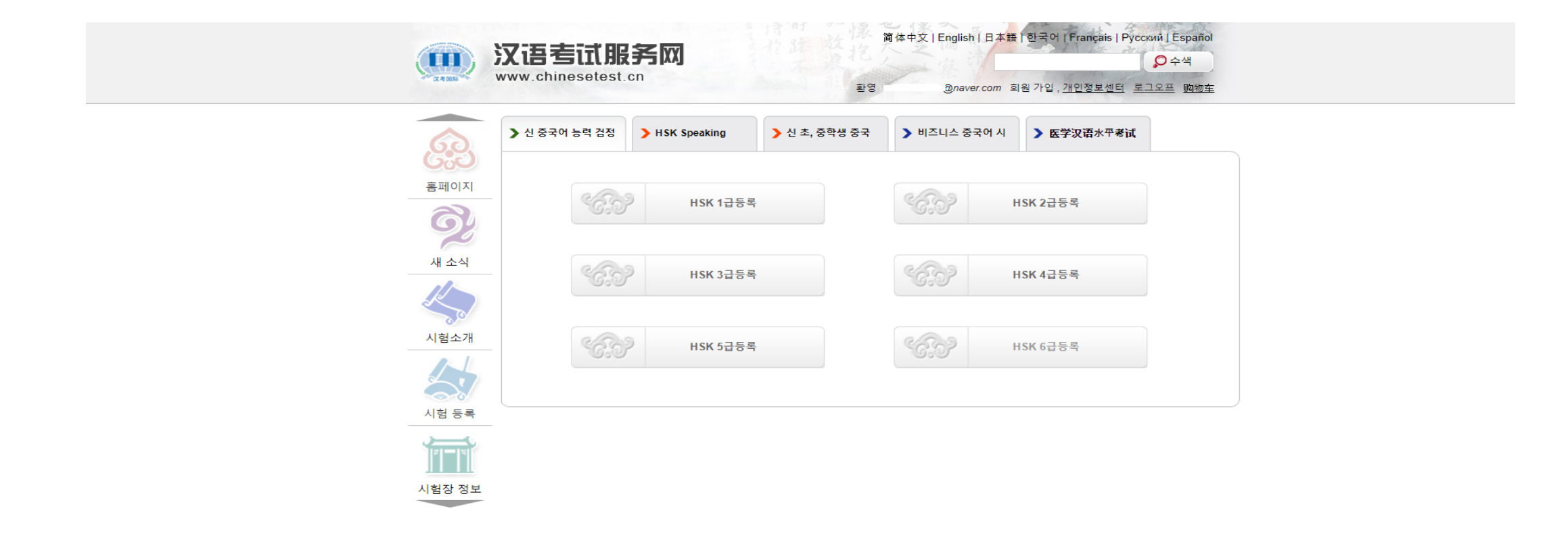

#### 8. '즉시' 클릭

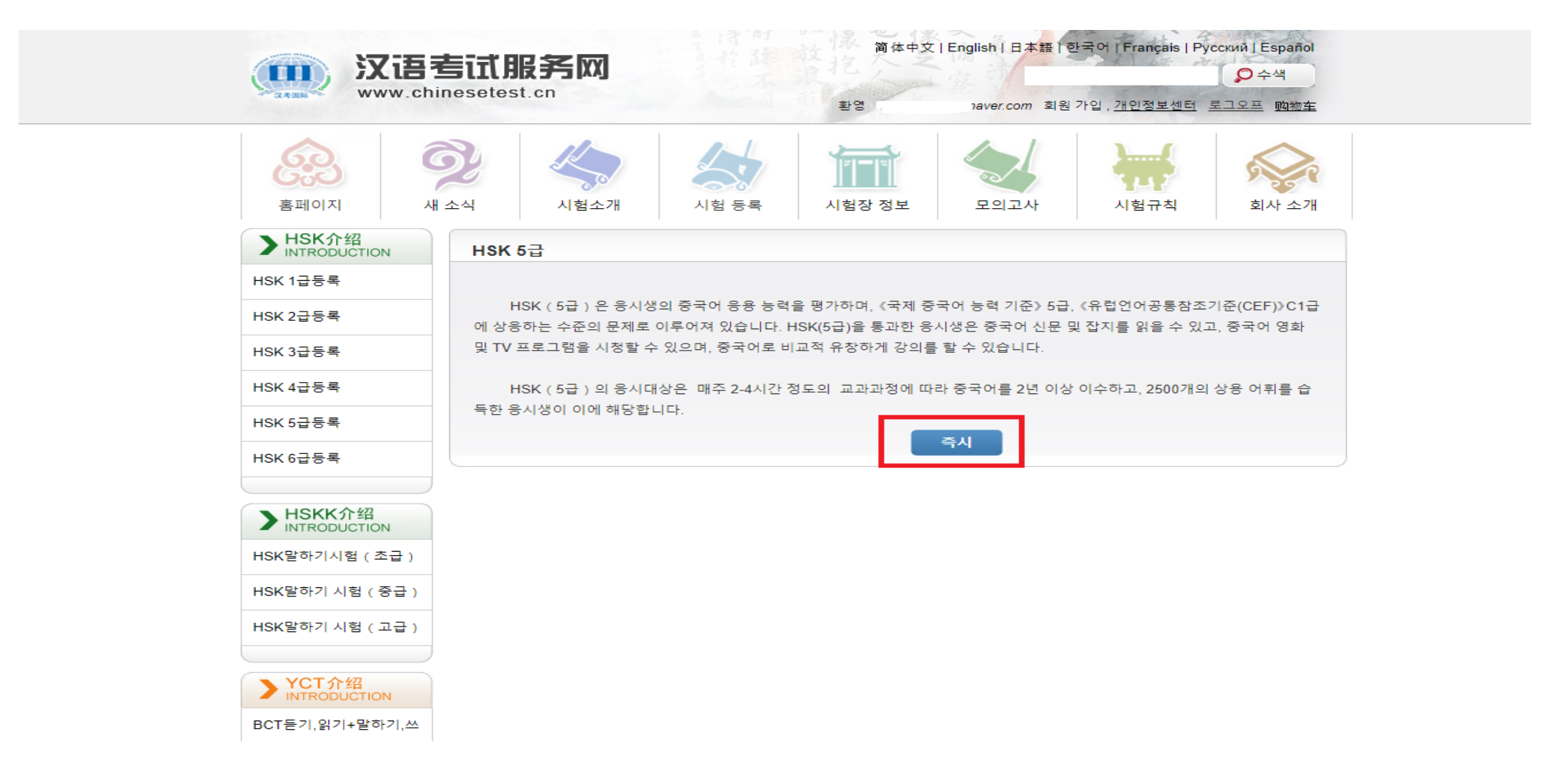

# $9.$  시험장 선택  $\rightarrow$  밑의 예시 참고하여 기입 후 제출 클릭

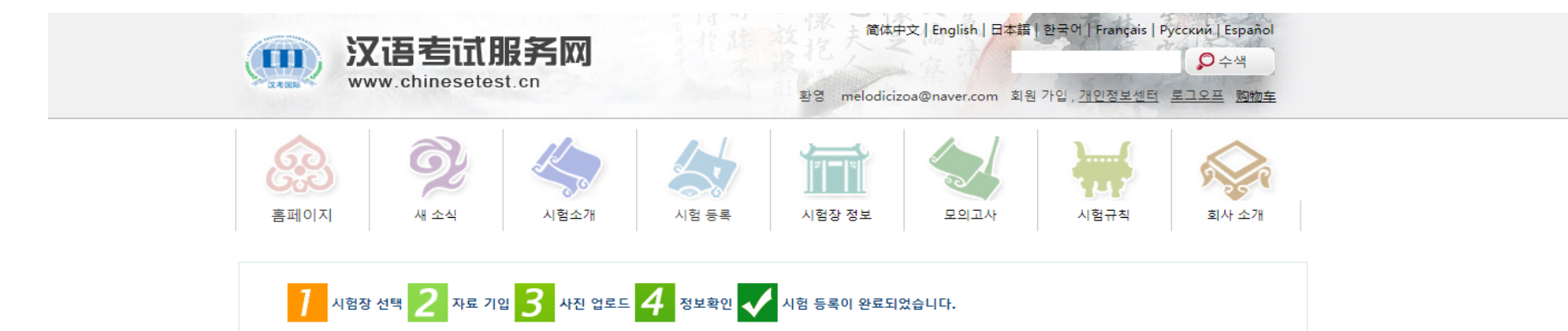

HSK 5급 등록--시험장선택

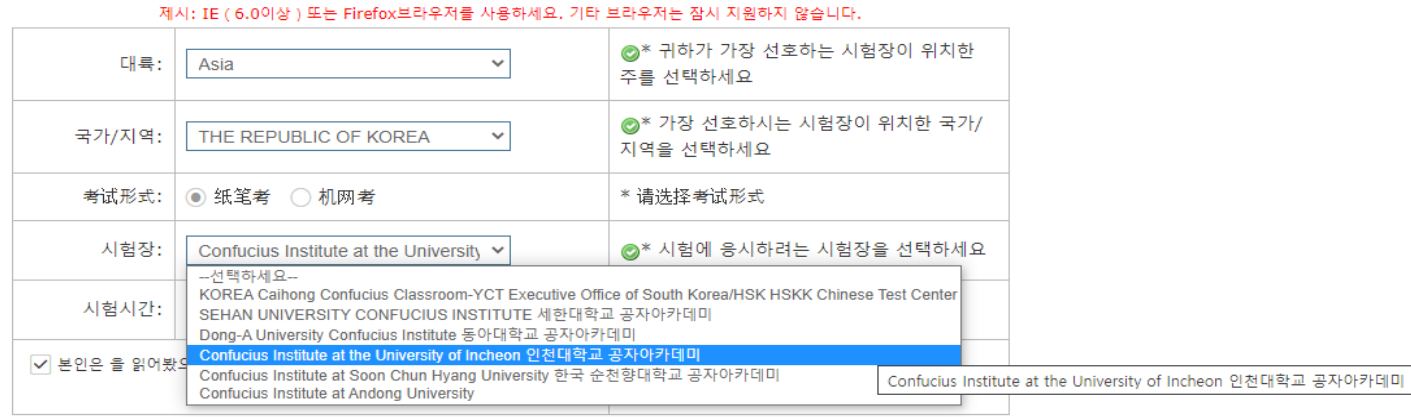

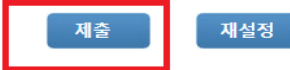

# 10. 신분증 유형은 여권 선택 → 신분증 번호는 여권번호 기입

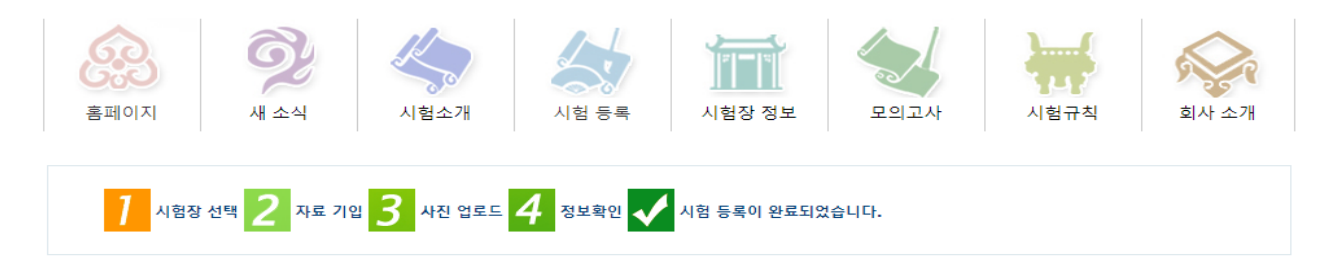

HSK 5급 --등록--수험생 정보 등록

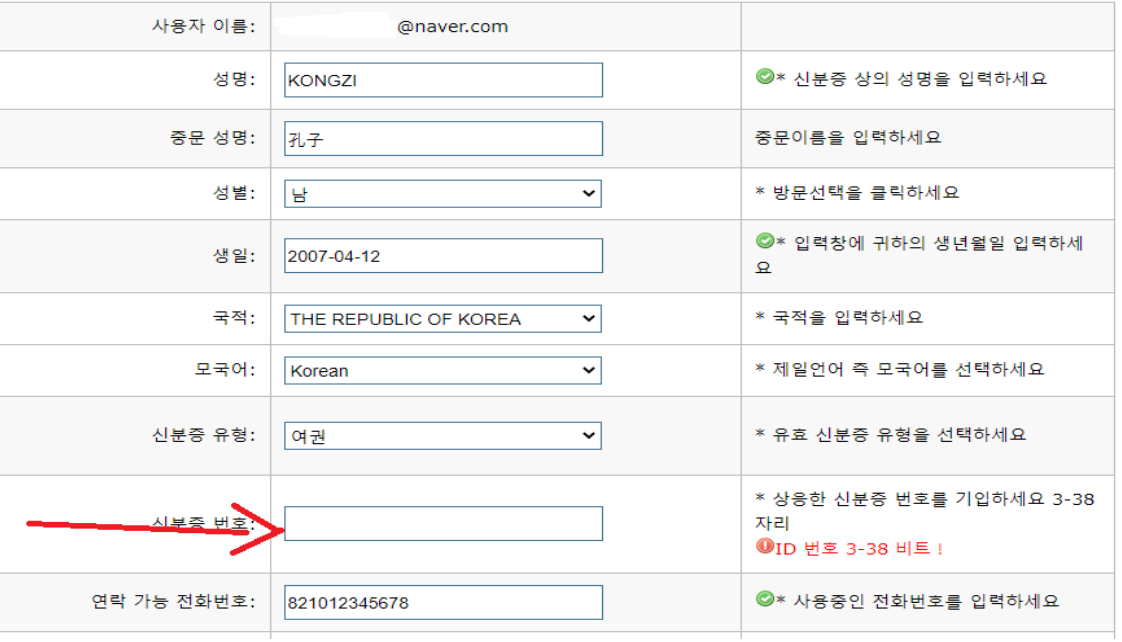

제시: IE (6.0이상 ) 또는 Firefox브라우저를 사용하세요. 기타 브라우저는 잠시 지원하지 않습니다.

# 10. 연락 주소는 본인의 집 주소(영문 주소) 기입 후 다음 클릭

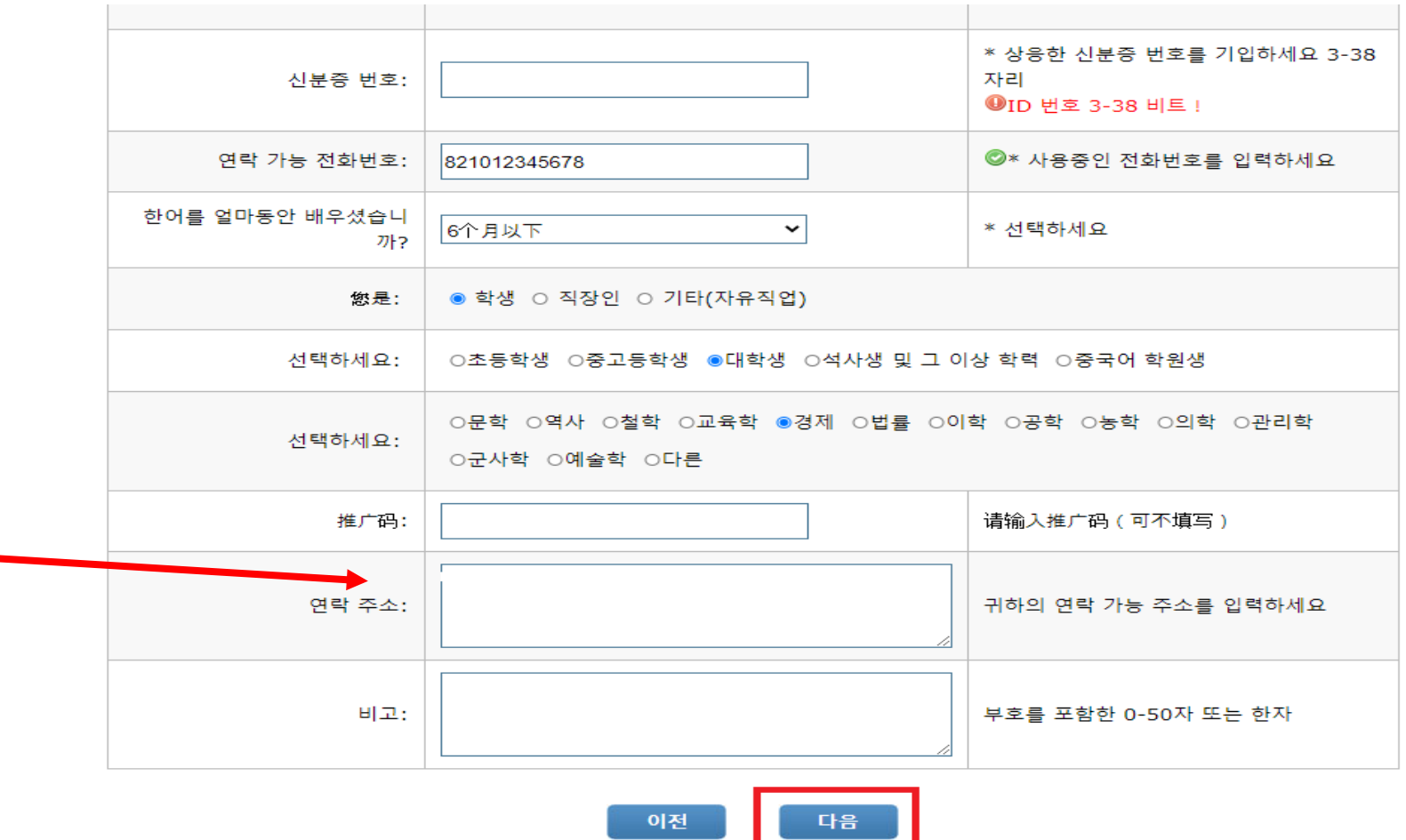

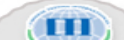

ੂ ਪੰਜ

#### 11. 사진 선택 후 관련 주의사항에 맞게 사진을 자르기(재단)하여 완성 후 '다음' 클릭

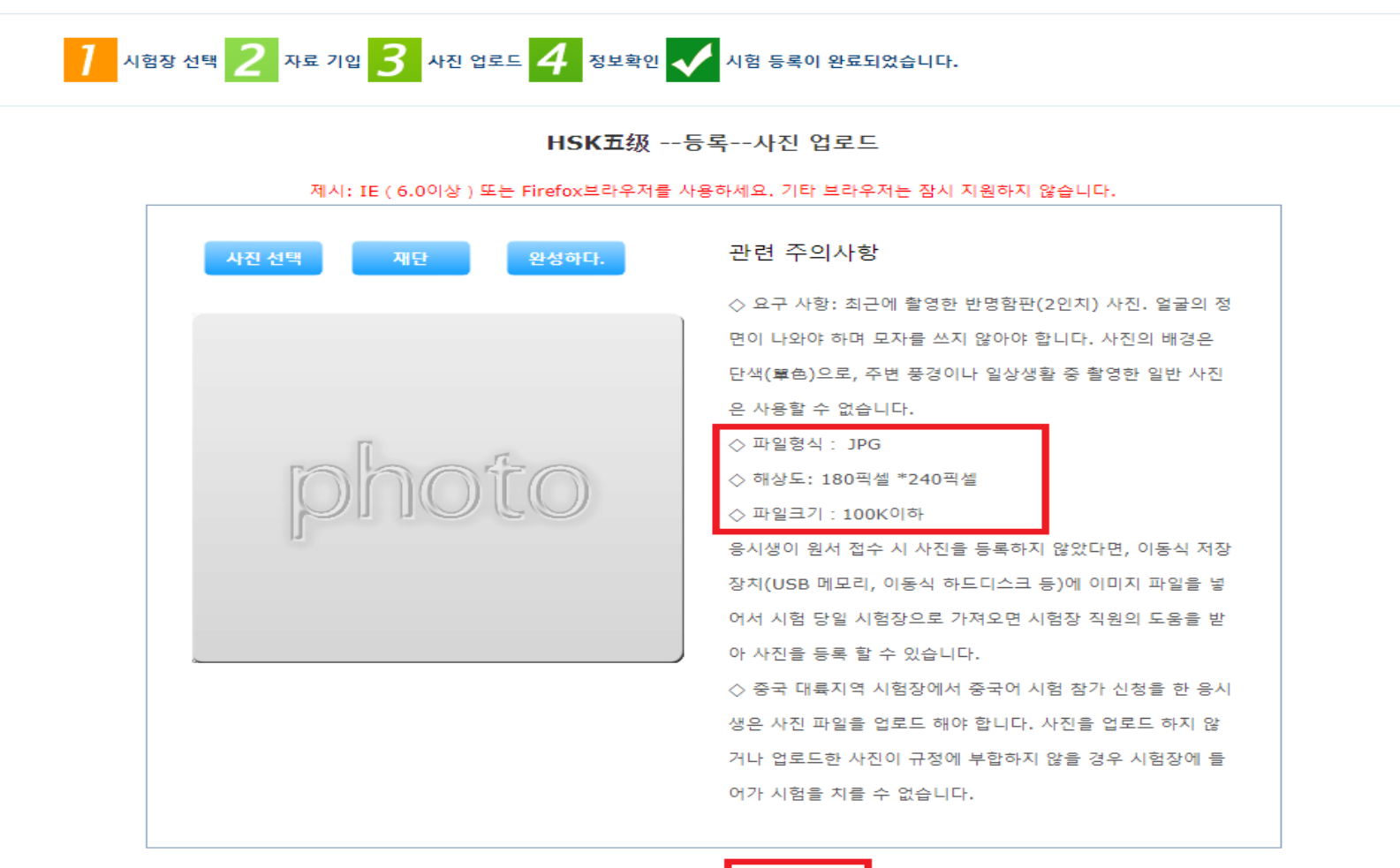

이전 다음

# 12. 정보 확인 후 확인 및 제출 → 응시료 인천대 공자아카데미 납부 계좌로 이체

HSK 5급 --등록--수험생 정보 확인

제시: IE (6.0이상 ) 또는 Firefox브라우저를 사용하세요. 기타 브라우저는 잠시 지원하지 않습니다.

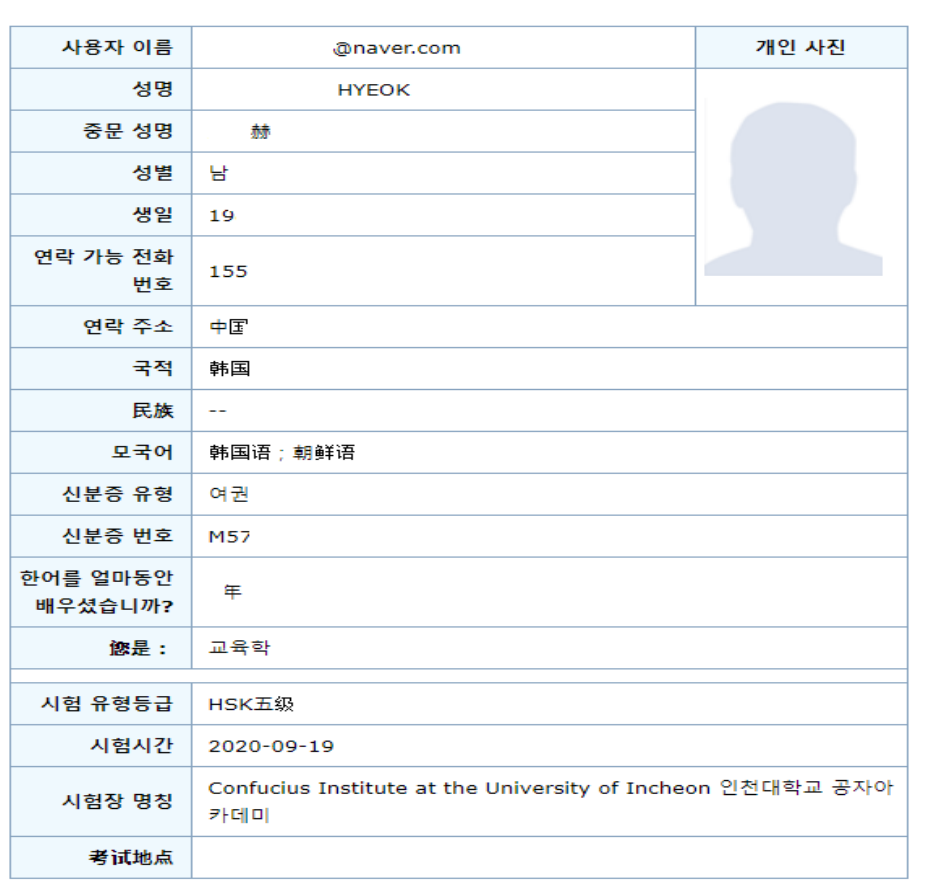

#### 13. 개인정보센터 → 수험생 정보 란의 수험생 기록으로 수험증 생성 여부 확인

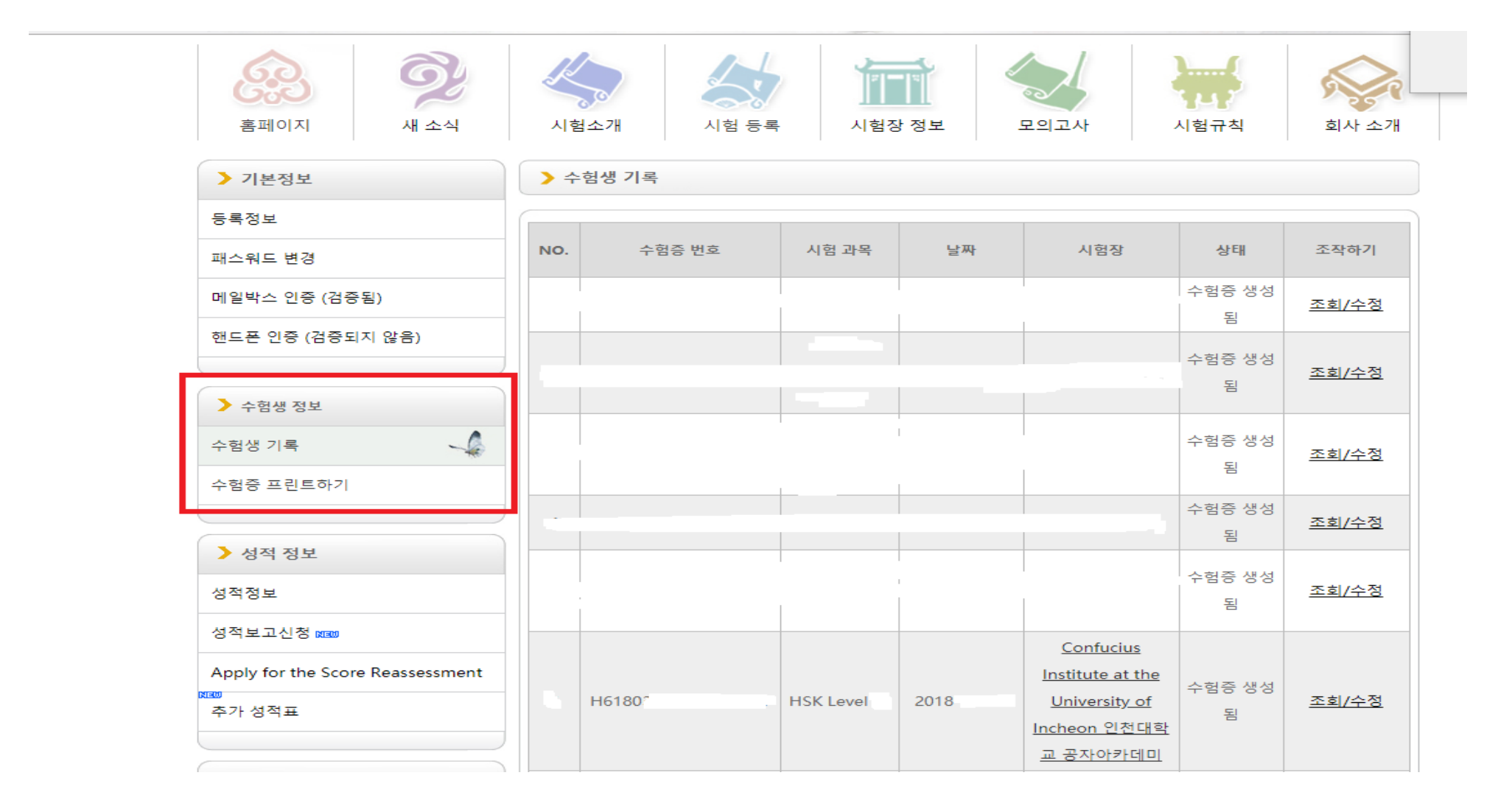